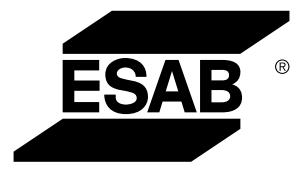

# *WeldCloud™ Universalkonnektor*

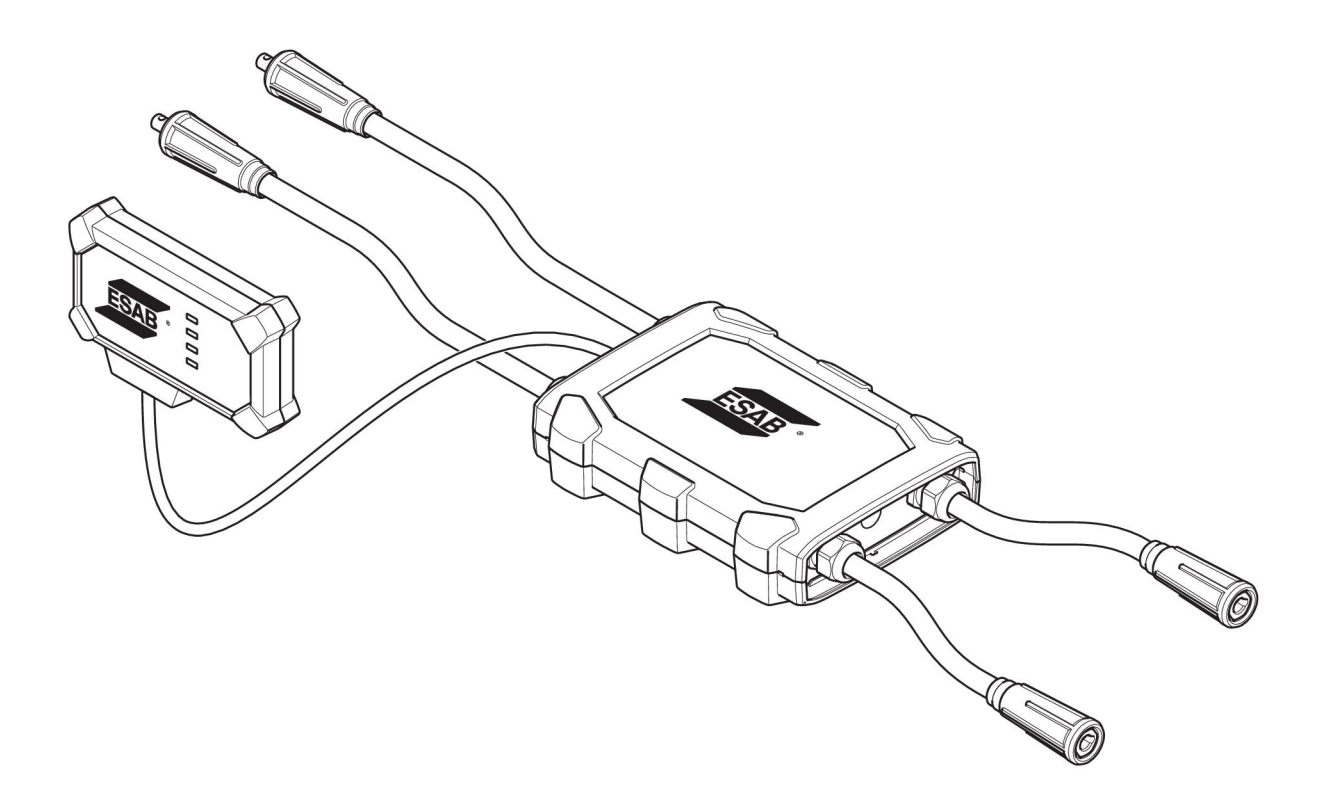

# **Betriebsanweisung**

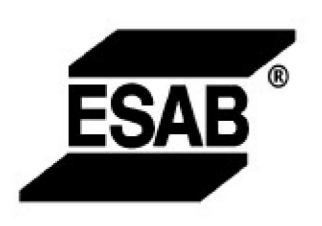

#### EU DECLARATION OF CONFORMITY According to The Radio Equipment Directive 2014/53/EU The RoHS Directive 2011/65/EU

Type of equipment Welding data communication hub

Type designation Universal Connector, from serial number OP 132 YY XX XXXX X and Y represents digits, 0 to 9 in the serial number, where YY indicates year of production.

Brand name or trademark **ESAB** 

Manufacturer or his authorised representative established within the EEA Name, address, and telephone No: **ESAB AB** Lindholmsallén 9, Box 8004, SE-402 77 Göteborg, Sweden Phone: +46 31 50 90 00, www.esab.com

The following harmonised standard in force within the EEA has been used in the design:

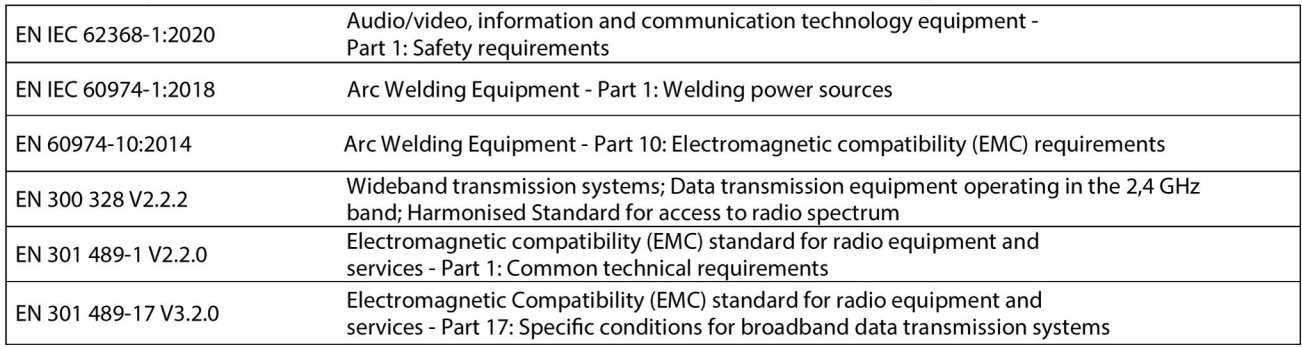

Additional Information:

Restrictive use, Class A equipment, intended for use in location other than residential

By signing this document, the undersigned declares as manufacturer, or the manufacturer's authorised representative established within the EEA, that the equipment in question complies with the safety requirements stated above

Place/Date

**Signature** Pedro Muniz

Göteborg 2021-08-26

**Standard Equipment Director** 

CE

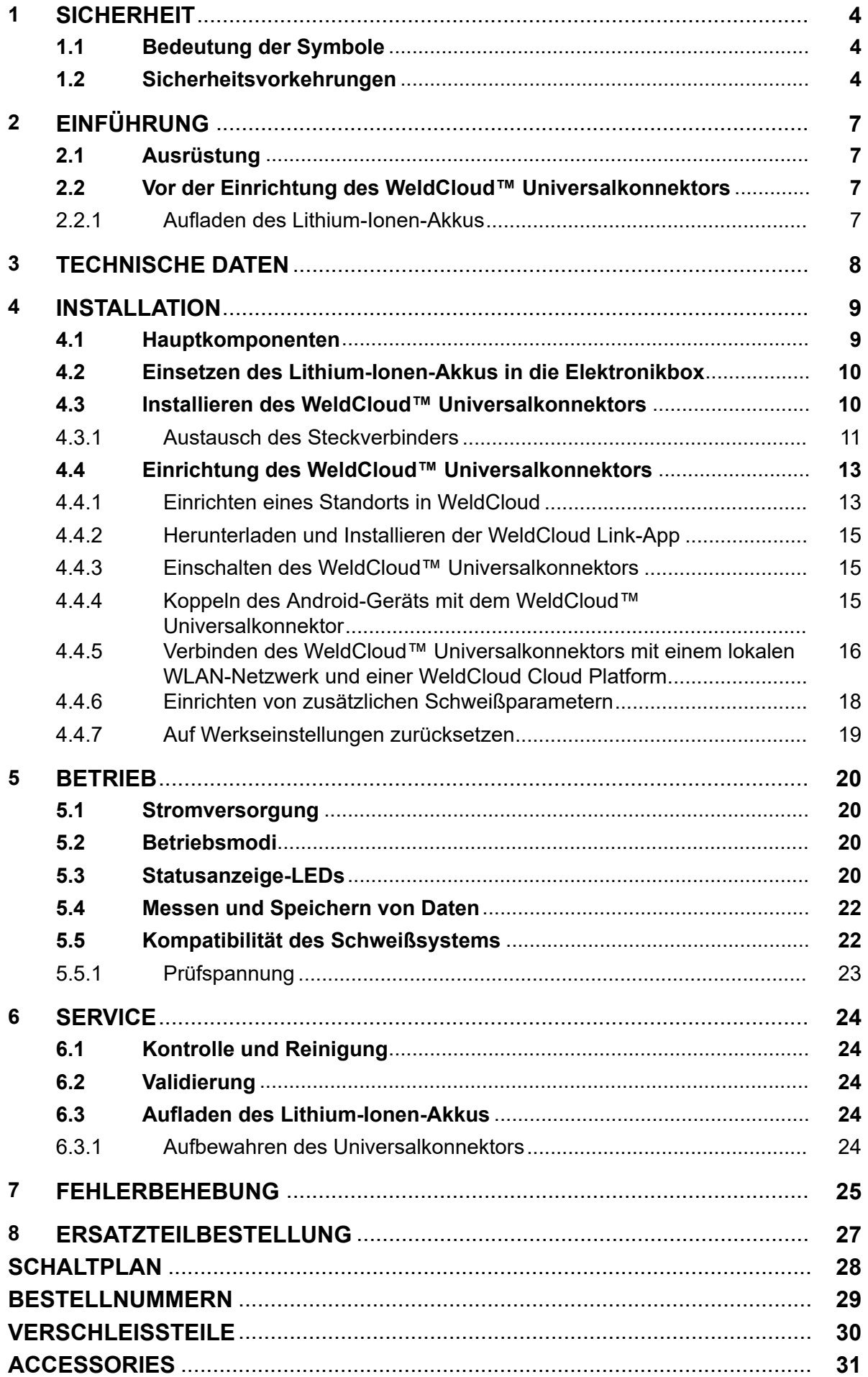

# **1 SICHERHEIT**

#### **1.1 Bedeutung der Symbole**

**Diese werden im gesamten Handbuch verwendet: Sie bedeuten "Achtung! Seien Sie vorsichtig!"**

#### **GEFAHR!**

**Weist auf eine unmittelbare Gefahr hin, die unbedingt zu vermeiden ist, da sie andernfalls unmittelbar zu schweren Verletzungen bis hin zum Tod führt.**

#### **WARNUNG!**

**Weist auf eine mögliche Gefahr hin, die zu Verletzungen bis hin zum Tod führen kann.**

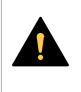

#### **VORSICHT!**

**Weist auf eine Gefahr hin, die zu leichten Verletzungen führen kann.**

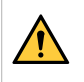

#### **WARNUNG!**

Lesen Sie vor der Verwendung die Betriebsanweisung und befolgen Sie alle Kennzeichnungen, die Sicherheitsroutinen des Arbeitgebers und die Sicherheitsdatenblätter (SDBs).

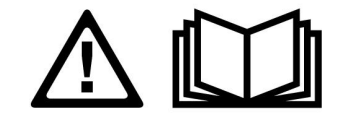

## **1.2 Sicherheitsvorkehrungen**

Nutzer von ESAB-Ausrüstung müssen uneingeschränkt sicherstellen, dass alle Personen, die mit oder in der Nähe der Ausrüstung arbeiten, die geltenden Sicherheitsvorkehrungen einhalten. Die Sicherheitsvorkehrungen müssen den Vorgaben für diesen Ausrüstungstyp entsprechen. Neben den standardmäßigen Bestimmungen für den Arbeitsplatz sind die folgenden Empfehlungen zu beachten.

Alle Arbeiten müssen von ausgebildetem Personal ausgeführt werden, das mit dem Betrieb der Ausrüstung vertraut ist. Ein unsachgemäßer Betrieb der Ausrüstung kann zu Gefahrensituationen führen, die Verletzungen beim Bediener sowie Schäden an der Ausrüstung verursachen können.

- 1. Alle, die die Ausrüstung nutzen, müssen mit Folgendem vertraut sein:
	- Betrieb,
	- Position der Notausschalter,
	- Funktion,
	- geltende Sicherheitsvorkehrungen,
	- Schweiß- und Schneidvorgänge oder eine andere Verwendung der Ausrüstung.
- 2. Der Bediener muss Folgendes sicherstellen:
	- Es dürfen sich keine unbefugten Personen im Arbeitsbereich der Ausrüstung aufhalten, wenn diese in Betrieb genommen wird.
	- Beim Zünden des Lichtbogens oder wenn die Ausrüstung in Betrieb genommen wird, dürfen sich keine ungeschützten Personen in der Nähe aufhalten.
- 3. Das Werkstück:
	- muss für den Verwendungszweck geeignet sein,
	- darf keine Defekte aufweisen.
- 4. Persönliche Sicherheitsausrüstung:
	- Tragen Sie stets die empfohlene persönliche Sicherheitsausrüstung wie Schutzbrille, feuersichere Kleidung, Schutzhandschuhe.
	- Tragen Sie keine lose sitzende Kleidung oder Schmuckgegenstände wie Schals, Armbänder, Ringe usw., die eingeklemmt werden oder Verbrennungen verursachen können.
- 5. Allgemeine Vorsichtsmaßnahmen
	- Stellen Sie sicher, dass das Massekabel sicher verbunden ist.
	- Arbeiten an Hochspannungsausrüstung **dürfen nur von qualifizierten Elektrikern** ausgeführt werden.
	- Geeignete Feuerlöschausrüstung muss deutlich gekennzeichnet und in unmittelbarer Nähe verfügbar sein.
	- Schmierung und Wartung **dürfen nicht** ausgeführt werden, wenn die Ausrüstung in Betrieb ist.

#### **WARNUNG!**

- Der WeldCloud™ Universalkonnektor enthält einen Lithium-Ionen-Akku (befindet sich in der Elektronikbox). Der Akku wird während des Schweißens geladen. Wenn der Akku geladen werden muss, während keine Schweißarbeiten durchgeführt werden, das mitgelieferte Ladegerät verwenden. Das Aufladen mit einem anderen Ladegerät kann eine Brandgefahr darstellen.
- Beim Akkuwechsel nur einen Lithium-Ionen-Akku des Typs verwenden, der im Kapitel VERSCHLEISSTEILE dieser Anleitung angegeben ist. Die Verwendung eines anderen Akkutyps kann zu Verletzungen und Feuer führen.
- Wenn der Akku aus der Elektronikbox entfernt wird, diesen von anderen Metallgegenständen wie Büroklammern, Münzen, Schlüsseln, Nägeln, Schrauben oder anderen kleinen Metallgegenständen fernhalten, die eine Verbindung zwischen den Klemmen herstellen können. Ein Kurzschluss der Akkuklemmen kann Verbrennungen oder Feuer verursachen.
- Bei nicht bestimmungsgemäßen Bedingungen kann Flüssigkeit aus dem Akku austreten. Kontakt mit Flüssigkeiten vermeiden! Bei versehentlichem Kontakt mit Wasser spülen. Wenn Flüssigkeit mit den Augen in Kontakt kommt, zusätzlich ärztliche Hilfe hinzuziehen. Austretende Flüssigkeit kann Reizungen oder Verbrennungen verursachen.
- Keine beschädigten oder modifizierten Akkus verwenden. Beschädigte oder modifizierte Akkus können unvorhersehbares Verhalten aufweisen, das zu Feuer, Explosionen oder Verletzungen führen kann.
- Den Akku keinem Feuer oder übermäßigen Temperaturen aussetzen. Das Aussetzen gegenüber Feuer oder eine Temperatur über 130 °C kann zu einer Explosion führen.

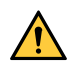

#### **WARNUNG!**

Den WeldCloud™ Universalkonnektor nicht an eine Schweißstromquelle anschließen, die im MMA-Modus verwendet wird. Dies kann den Schweißmodus auslösen oder aktivieren.

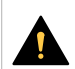

1

f.

#### **VORSICHT!**

Ausrüstung der Klasse A ist nicht für den Einsatz in Wohnumgebungen vorgesehen, wenn eine Stromversorgung über das öffentliche Niederspannungsnetz erfolgt. Aufgrund von Leitungsund Emissionsstöreinflüssen können in diesen Umgebungen potenzielle Probleme auftreten, wenn es um die Gewährleistung der elektromagnetischen Verträglichkeit von Ausrüstung der Klasse A geht.

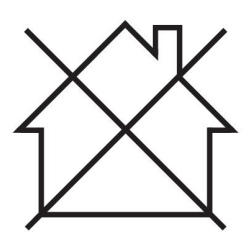

#### **HINWEIS!**

Der WeldCloud™ Universalkonnektor ist für eine maximale HF-Spitzenzündspannung von 15 kV beim WIG-Schweißen vorgesehen. 15 kV ist die maximale Spitzenzündspannung in standardmäßigen Schweißstromquellen, die heute verwendet werden. Bei älteren Schweißstromquellen kann die maximale Spitzenzündspannung manchmal höher sein.

#### **HINWEIS!**

#### **Entsorgen Sie elektronische Ausrüstung in einer Recyclinganlage!**

Gemäß EU-Richtlinie 2012/19/EG zu Elektro- und Elektronikgeräte-Abfall sowie ihrer Umsetzung durch nationale Gesetze muss elektrischer und bzw. oder elektronischer Abfall in einer Recyclinganlage entsorgt werden.

Als für diese Ausrüstung zuständige Person müssen Sie Informationen zu anerkannten Sammelstellen einholen.

Weitere Informationen erhalten Sie von einem ESAB-Händler in Ihrer Nähe.

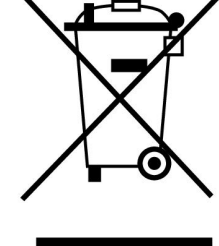

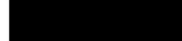

**ESAB bietet ein Sortiment an Schweißzubehör und persönlicher Schutzausrüstung zum Erwerb an. Bestellinformationen erhalten Sie von einem örtlichen ESAB-Händler oder auf unserer Website.**

# **2 EINFÜHRUNG**

Der WeldCloud™ Universalkonnektor ist ein markenunabhängiges Schweißmesssystem, das die Datenerfassung von beliebigen Schweißstromquellen (ESAB oder zahlreichen anderen Schweißstromquellen auf dem Markt) ermöglicht. Der Schweißstrom und die Schweißspannung werden gemessen, und die erfassten Daten werden über WLAN und das lokale Netzwerk an die WeldCloud™ gesendet.

Für die Installation des WeldCloud™ Universalkonnektors ist der Zugang zum WeldCloud™-Webservice erforderlich. Registrieren Sie einen Benutzernamen und erstellen Sie ein Kennwort, um auf Ihr WeldCloud™-Konto zugreifen zu können.

#### Das ESAB-Produktzubehör wird im Kapitel "ZUBEHÖR" in dieser Betriebsanweisung **aufgeführt.**

### **2.1 Ausrüstung**

Im Lieferumfang des WeldCloud™ Universalkonnektors befinden sich:

- Betriebsanweisung
- Ratschengurte zur Befestigung der Sensorbox
- Zwei zusätzliche OKC-Steckverbinder (95 mm)
- Lithium-Ionen-Akku
- Ladegerät für Lithium-Ionen-Akku

### **2.2 Vor der Einrichtung des WeldCloud™ Universalkonnektors**

Um die Einrichtung des WeldCloud™ Universalkonnektors abzuschließen, ist Folgendes erforderlich:

- Android-Gerät mit Betriebssystem 8.0 oder höher (empfohlene Mindestbildschirmgröße 4,7 Zoll)
- Torx-Schraubendreher der Größe T10
- WeldCloud™-Konto
- vollständig aufgeladener Lithium-Ionen-Akku (siehe unten)
- Ein WLAN-Netzwerk (2,4 GHz, WPA2)

#### **2.2.1 Aufladen des Lithium-Ionen-Akkus**

- 1. Setzen Sie den Lithium-Ionen-Akku in das im Lieferumfang enthaltene Ladegerät ein.
- 2. Laden Sie den Lithium-Ionen-Akku mindestens 24 Stunden lang auf.

# **3 TECHNISCHE DATEN**

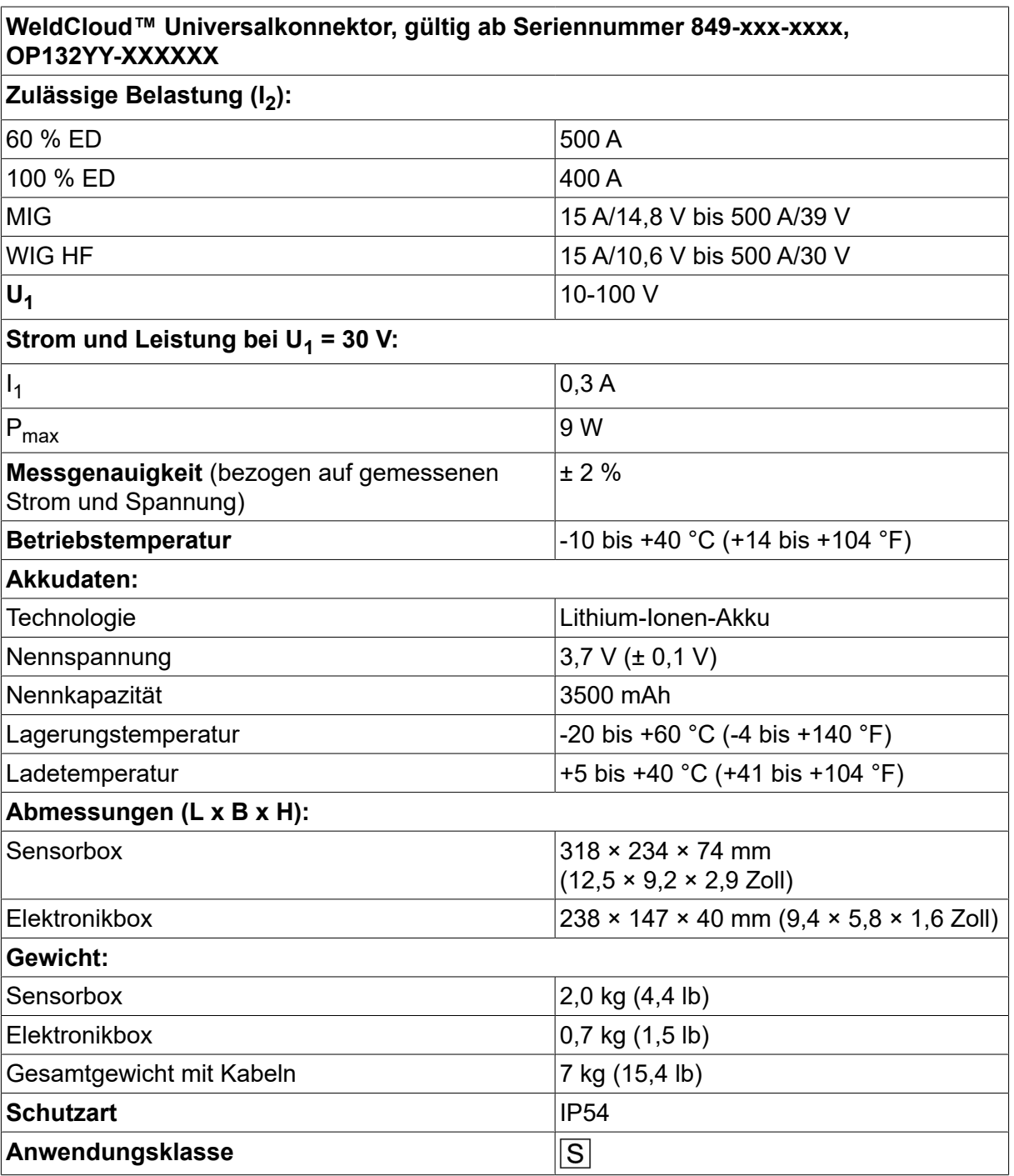

#### **Schutzart**

Der **IP**-Code zeigt die Schutzart an, d. h. den Schutzgrad gegenüber einer Durchdringung durch Festkörper oder Wasser.

Mit **IP54** gekennzeichnete Ausrüstung ist für den Einsatz im Innen- und Außenbereich entwickelt.

## **4 INSTALLATION**

**Die Installation darf nur von Fachpersonal ausgeführt werden.**

#### **VORSICHT!**

Dieses Produkt ist für die industrielle Nutzung vorgesehen. Der Einsatz in einer Wohnumgebung kann Funkstörungen verursachen. Der Benutzer muss entsprechende Vorkehrungen treffen.

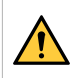

#### **WARNUNG!**

Sicherstellen, dass die Kabel vollständigen Kontakt haben!

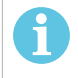

#### **HINWEIS!**

Wenn Sie Hilfe benötigen, ist der Chat-Support in WeldCloud für Sie da. Gehen Sie auf https://esabcloud.com, dort finden Sie den Support-Chat in der rechten unteren Ecke.

### **4.1 Hauptkomponenten**

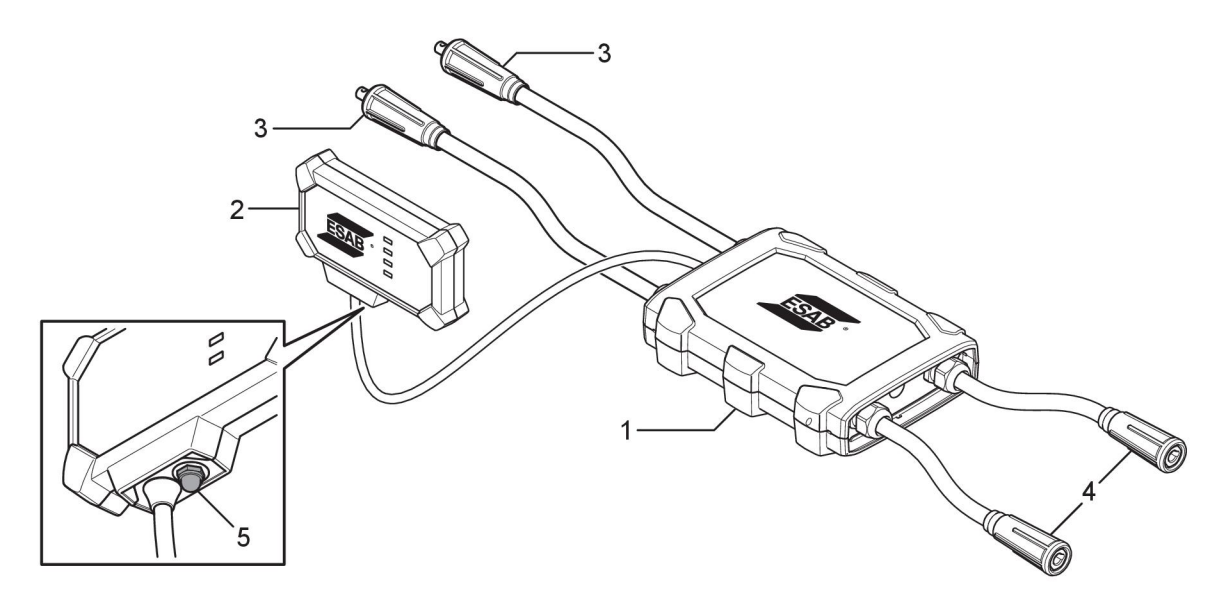

- 
- 
- 3. Anschluss zu den Ausgangsklemmen an der Stromquelle
- 1. Sensorbox 4. Anschluss zum Schweißstromkreis
- 2. Elektronikbox 5. Drucktaste (zum Einschalten, Herunterfahren und Neustarten des WeldCloud™ Universalkonnektors)

#### **4.2 Einsetzen des Lithium-Ionen-Akkus in die Elektronikbox**

- 1. Sicherstellen, dass der Lithium-Ionen-Akku vollständig geladen ist.
- 2. Die beiden Schrauben an der Rückseite der Elektronikbox lösen. Die Akkuabdeckung entfernen.

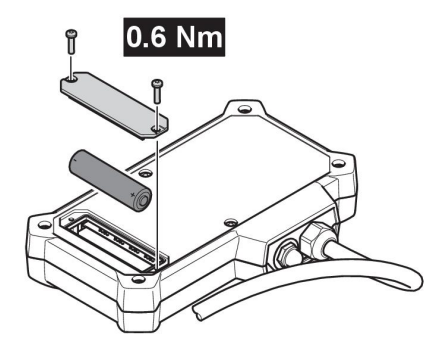

3. Den Lithium-Ionen-Akku einsetzen. Die Akkuabdeckung und die Schrauben in umgekehrter Reihenfolge anbringen bzw. einsetzen. Anzugsmoment 0,6 Nm.

#### **4.3 Installieren des WeldCloud™ Universalkonnektors**

1. Die Elektronikbox an einer geeigneten Stelle an der Schweißausrüstung anbringen. Dazu das Klettband auf der Rückseite der Elektronikbox verwenden.

#### **HINWEIS!**

Die Elektronikbox enthält einen Funksender und -empfänger. So hoch wie möglich an der Schweißausrüstung positionieren.

- a) Alkohol verwenden, um den Bereich zu reinigen, an dem das Klettband angebracht werden soll.
- b) Den Schutzfilm des Klettbands entfernen und dieses auf die Elektronikbox kleben.

Sobald das Klebeband auf der Rückseite des Klettbands an der Schweißausrüstung befestigt ist, kann die Elektronikbox einfach mehrmals angebracht und abgenommen werden.

2. Die Sensorbox an die Ausgangsklemmen der Stromquelle anschließen. Es spielt **keine** Rolle, welcher Steckverbinder an den Pluspol und welcher an den Minuspol der Stromquelle angeschlossen ist.

Wenn die Stromquelle keine OKC-Steckverbinder hat: Die OKC-Steckverbinder von den Sensorboxkabeln trennen und durch die entsprechenden Steckverbinder ersetzen.

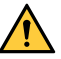

#### **WARNUNG!**

Die Stecker dürfen nur von einem Fachmann ersetzt werden und müssen den geltenden Normen für Schweißstromanschlüsse entsprechen. Die Stecker und Buchsen müssen für 400 A Dauerstrom oder 500 A 60 % Arbeitszyklus geeignet sein. Der Anschluss nicht zulässiger Kontaktelemente oder eine unsachgemäße Installation können zu Erhitzung, Kabelbrand und weiteren Folgeschäden führen.

Dadurch erlischt die Garantie.

3. Den Brenner und das Arbeitskabel an die Sensorbox anschließen und die richtige Polarität (in Bezug auf die Schweißausgangspole) je nach verwendeter Schweißmethode sicherstellen.

Beispiele für die Positionierung der Elektronikbox und der Sensorbox am Schweißgerät. Im ersten Fall werden die im Lieferumfang enthaltenen Ratschengurte verwendet, um die Sensorbox am Wagen zu befestigen.

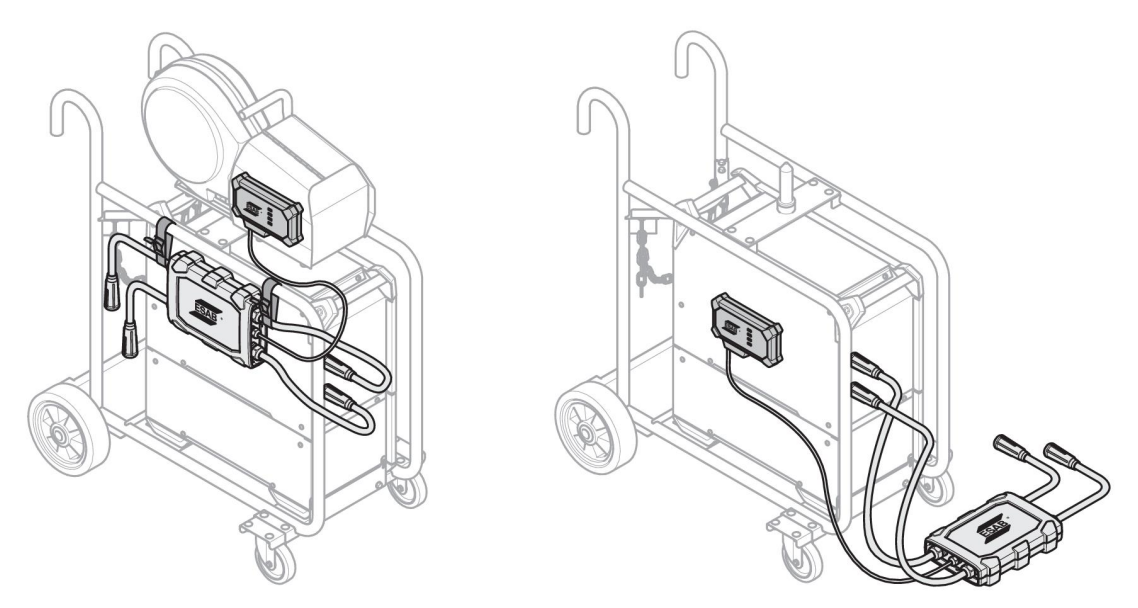

#### **HINWEIS!**

ĭ

Um die Schutzart des WeldCloud™ Universalkonnektors sicherzustellen, müssen die Sensorbox und die Elektronikbox gemäß einer der unten aufgeführten Methoden positioniert werden.

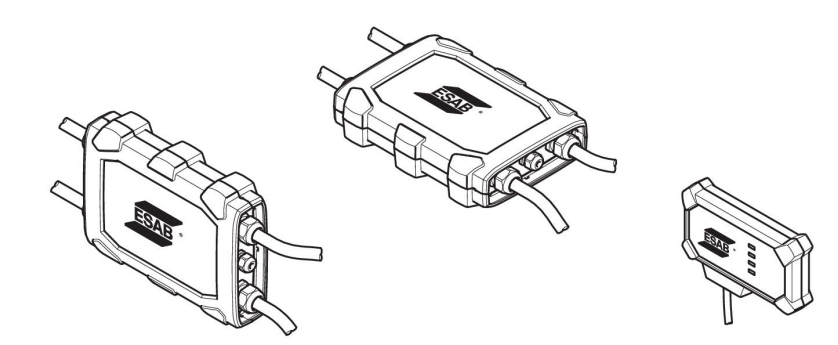

#### **HINWEIS!**

Wenn der WeldCloud™ Universalkonnektor zusammen mit einer Stromquelle mit einem Spannungsreduzierungsgerät (VRD) verwendet wird, prüfen, ob die VRD-Funktionalität nach der Installation aufrechterhalten bleibt!

#### **4.3.1 Austausch des Steckverbinders**

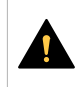

 $\mathbf{f}$ 

#### **VORSICHT!**

Die Steckverbinder können Verbrennungen verursachen.

Die Nicht-ESAB-Kabelsteckverbinder müssen durch die mitgelieferten Steckverbinder ersetzt werden, wenn einer der folgenden Zustände eintritt:

- Die Verbindungen zu den Schweißausgangsklemmen an der Stromquelle sind nicht sicher.
- Der Steckverbinder ist beschädigt.
- Die Gummioberfläche des Steckverbinders ist sehr heiß.

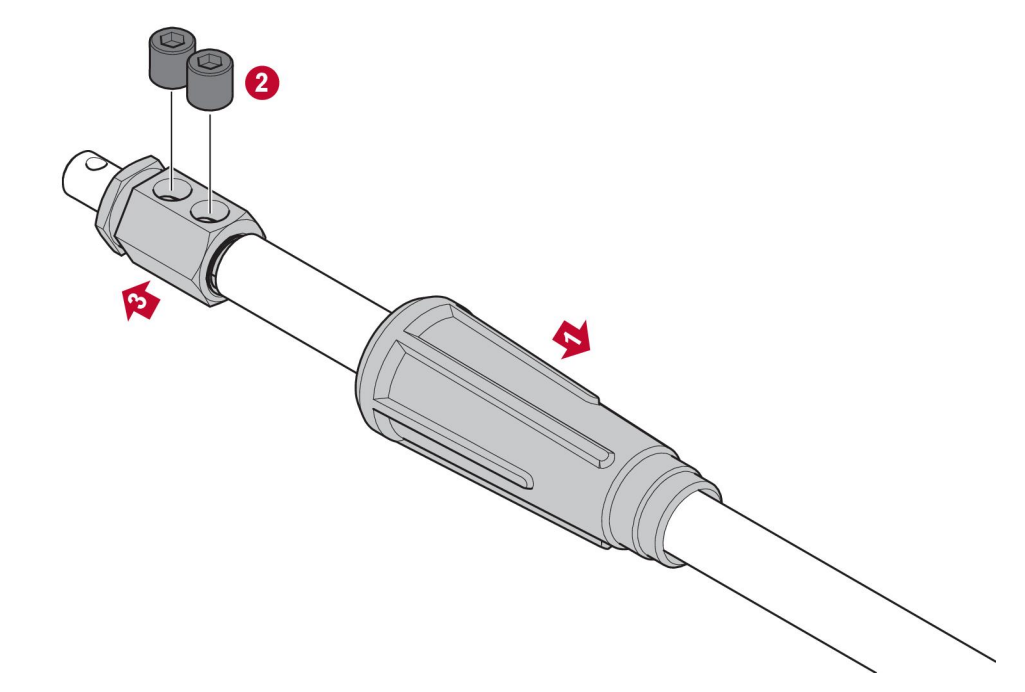

- 1. Das Gummigehäuse (1) vom Messingsteckverbinder abziehen.
- 2. Die Innensechskantschrauben vom Messingsteckverbinder (2) entfernen.
- 3. Den Messingsteckverbinder von der Verkabelung (3) entfernen.
- 4. Wenn die Kabelummantelung (4) beschädigt ist oder fehlt, die mitgelieferte Kabelummantelung verwenden. Das Kabel mit der Kabelummantelung in den mitgelieferten Messingsteckverbinder (5) einführen.
- 5. Die Innensechskantschrauben festziehen, um den Kabeldraht im Messingsteckverbinder (6) zu befestigen. Die Innensechskantschrauben so anziehen, dass sie auf einer Höhe mit der Oberfläche des Messingsteckverbinders sind oder sich darunter befinden.
- 6. Das Gummigehäuse (7) zurückziehen, bis es den Messingsteckverbinder (5) vollständig bedeckt.

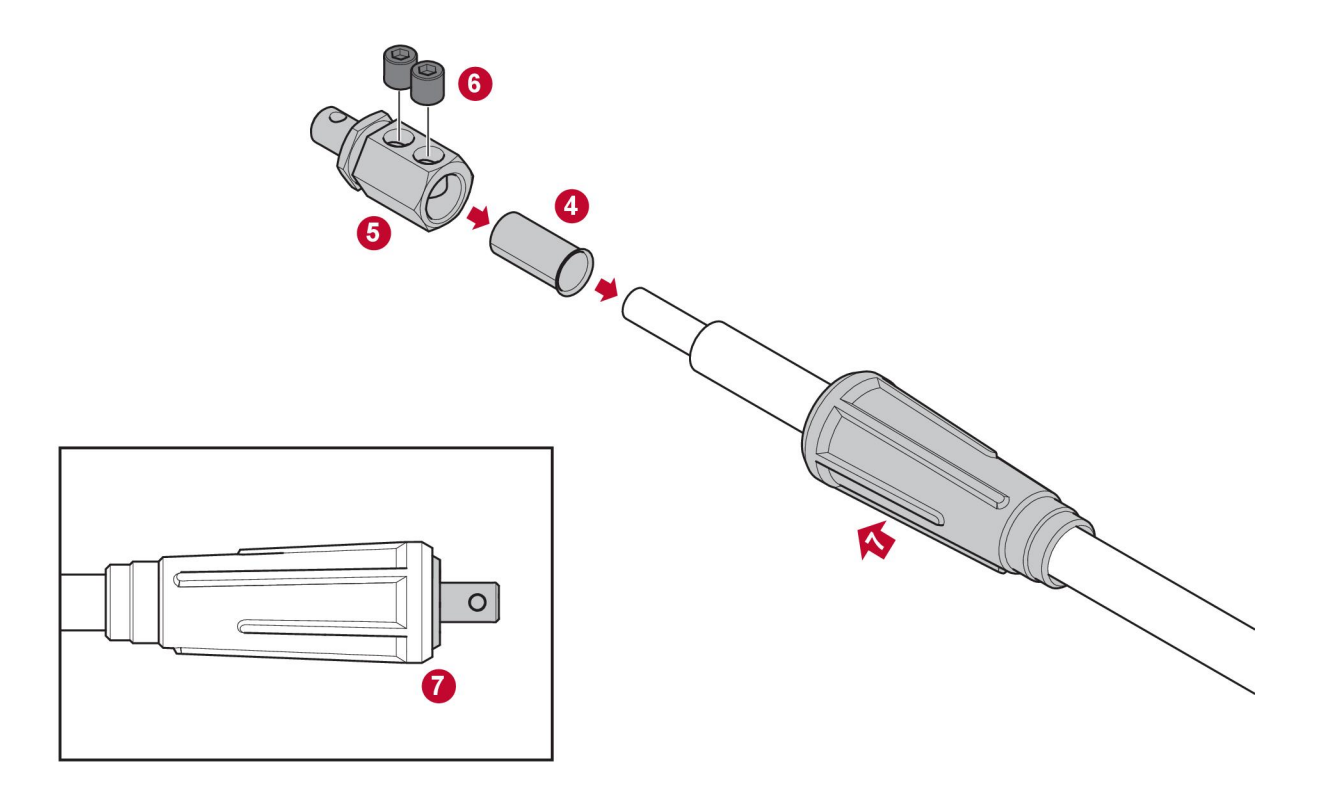

### **4.4 Einrichtung des WeldCloud™ Universalkonnektors**

Nach Abschluss der physischen Installation des WeldCloud™ Universalkonnektors muss die Softwareeinrichtung des Systems durchgeführt werden. Die Softwareeinrichtung umfasst die folgenden Hauptaktivitäten:

- Herunterladen und Installieren der App auf das Android-Gerät von WeldCloud Link. (Betriebssystem 8.0 oder höher, empfohlene Mindestbildschirmgröße 4,7 Zoll)
- Einschalten des WeldCloud™ Universalkonnektors
- Koppeln des Android-Geräts mit dem WeldCloud™ Universalkonnektor
- Verbinden des WeldCloud™ Universalkonnektors mit dem lokalen WLAN-Netzwerk
- Verbinden des WeldCloud™ Universalkonnektors mit der WeldCloud™ Cloud-Plattform

Jeder Vorgang wird nachfolgend erläutert.

#### **HINWEIS!**

Ab der Softwareversion 2.0 des Universalkonnektors wurden Änderungen an der mobilen App vorgenommen, die nicht mit älteren Softwareversionen kompatibel sind. Kontaktieren Sie uns, wenn Sie Probleme haben oder alte Geräte (Version 1.x.x) besitzen.

#### **Es wird empfohlen, den Online-Anweisungen zu folgen.**

**Weitere Informationen finden Sie unter** https://esab.com/weldcloud\_guide.

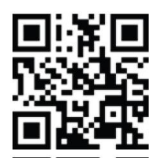

#### **4.4.1 Einrichten eines Standorts in WeldCloud**

Vor der Einrichtung eines Universalkonnektors ist ein Standort in WeldCloud erforderlich:

- 1. Gehen Sie auf https://esabcloud.com.
- 2. Melden Sie sich bei Ihrem Konto an.

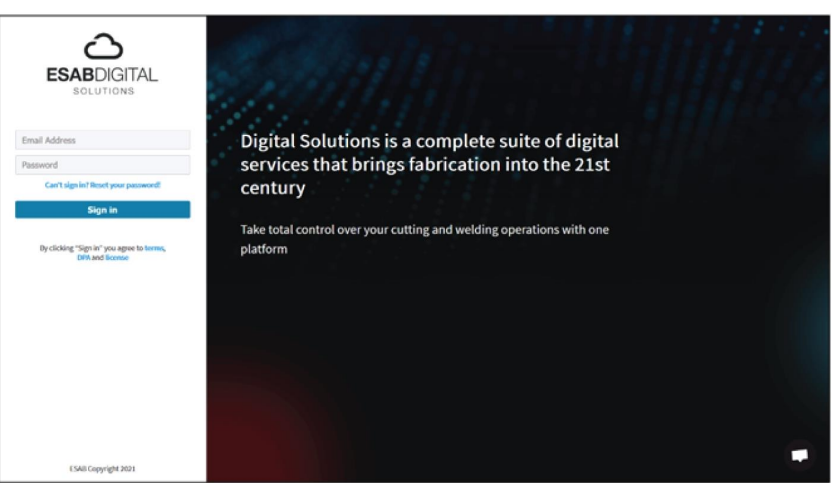

3. Gehen Sie zu *Einstellungen* (Settings).

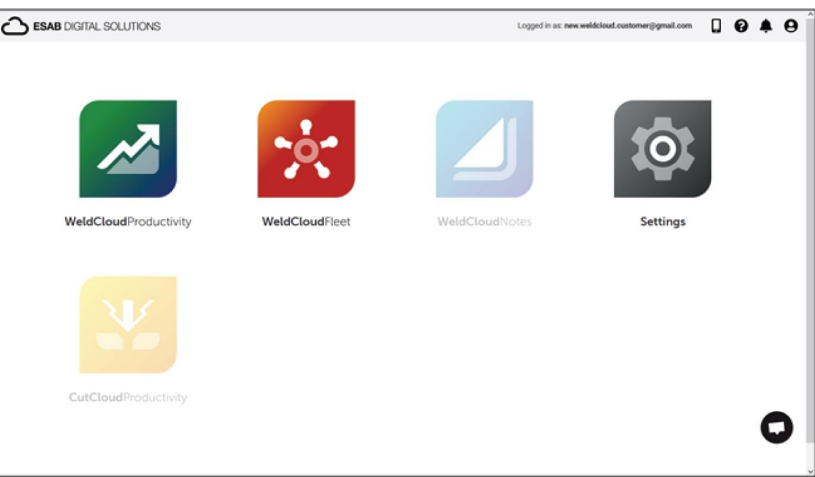

4. Gehen Sie im Menü auf der linken Seite zu *Standorte* (Sites).

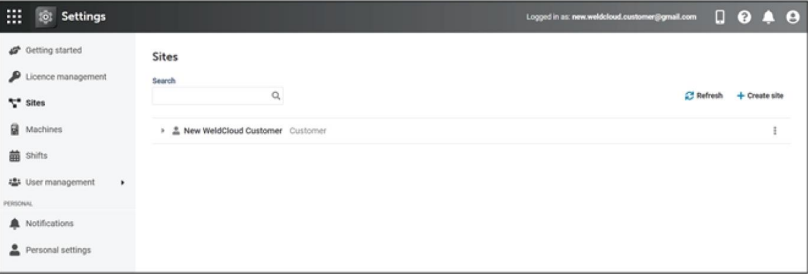

- 5. Klicken Sie auf *Standort erstellen* (Create Site), um ein Popup-Fenster zu öffnen.
- 6. Geben Sie den gewünschten Namen für den Standort und eine Adresse ein, um die richtige Zeitzone zu erhalten

7. Klicken Sie auf *Speichern* (Save), um die Erstellung abzuschließen.

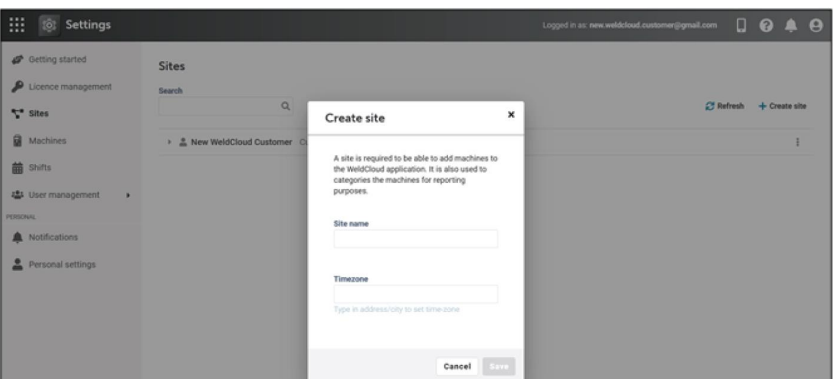

8. Wenn Sie Ihre Maschinen weiter organisieren möchten, ist es möglich, Unter-Standorte hinzuzufügen.

Klicken Sie auf die 3 Punkte neben einem Standort, um das Menü zu öffnen.

9. Klicken Sie im Pop-up-Menü auf *Neuen Standort unter Standort hinzufügen* (Add Site Under New Site).

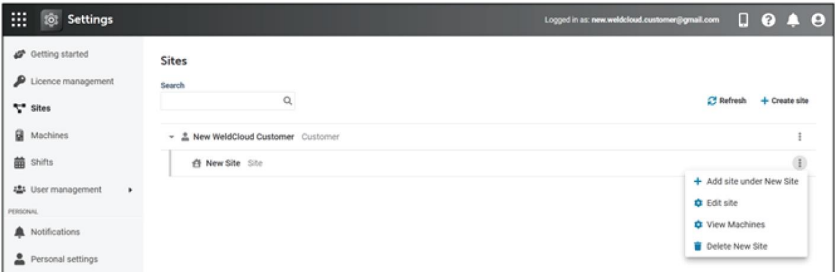

#### **4.4.2 Herunterladen und Installieren der WeldCloud Link-App**

1. Die neueste Softwareversion der Android-App WeldCloud Link aus dem Google Play Store herunterladen.

Die WeldCloud Link-App ist im Google Play Store erhältlich. Den QR-Code unten

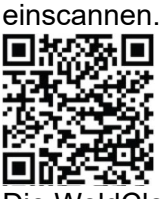

2. Die WeldCloud Link-App auf dem bevorzugten Android-Gerät installieren.

#### **4.4.3 Einschalten des WeldCloud™ Universalkonnektors**

1. Initiieren Sie den WeldCloud™ Universalkonnektor, indem Sie die Drucktaste auf der rechten Seite des Signalkabeleinlasses an der Elektronikbox drücken.

Eine konstant grüne Power-LED an der Elektronikbox zeigt an, dass der WeldCloud™ Universalkonnektor eingeschaltet ist. Dies dauert ca. 20 Sekunden.

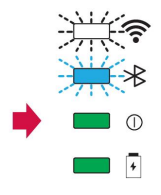

#### **4.4.4 Koppeln des Android-Geräts mit dem WeldCloud™ Universalkonnektor**

#### **HINWEIS!**

Stellen Sie sicher, dass der Universalkonnektor eingeschaltet ist. Verwenden Sie die Drucktaste, wenn er ausgeschaltet ist oder sich im Energiesparmodus befindet. Eine blinkende blaue Bluetooth-LED zeigt an, dass der Universalkonnektor für die Verwendung mit der mobilen App bereit ist.

ĭ

- 1. Bluetooth auf dem Android-Gerät aktivieren.
- 2. Die WeldCloud Link-App auf dem Android-Gerät starten. Klicken Sie auf *VERBINDEN* (Connect), und wählen Sie das gewünschte Gerät aus der Liste aus. Ein neuer Universalkonnektor wird als *Nicht bereitgestellter UC:<Seriennummer>* (Unprovisioned UC:<serial number>) angezeigt. Dies kann bis zu 2 Minuten dauern.

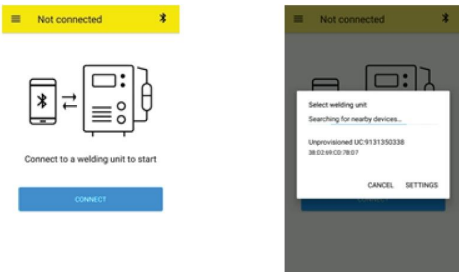

Wenn der richtige WeldCloud™ Universalkonnektor **nicht** in der Liste vorhanden ist, auf die Fläche *Cancel* Versuchen Sie *VERBINDEN* (Connect) erneut.

Wenn der richtige WeldCloud™ Universalkonnektor nicht gefunden wird, stellen Sie sicher, dass er eingeschaltet ist.

Wenn weiterhin Probleme auftreten, klicken Sie auf *EINSTELLUNGEN* (Settings), um das Android-Menü zum Verbinden oder Koppeln eines neuen Geräts zu verwenden. Weitere Informationen dazu finden Sie im Handbuch Ihres Geräts.

Nach erfolgreicher Kopplung zeigt die Anwendung automatisch den *Live view* Bildschirmseite.

Eine stetig blaue Bluetooth-LED auf der Elektronikbox bestätigt die Verbindung mit dem WeldCloud™ Universalkonnektor.

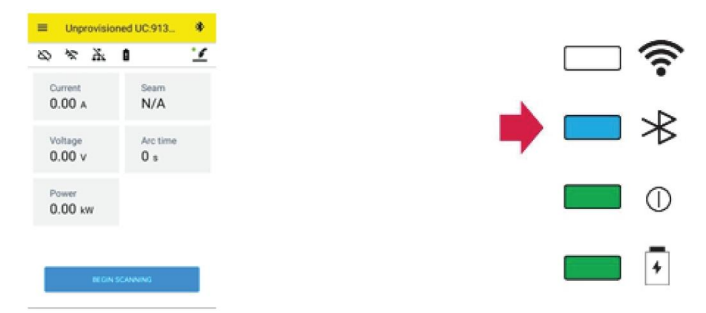

#### **4.4.5 Verbinden des WeldCloud™ Universalkonnektors mit einem lokalen WLAN-Netzwerk und einer WeldCloud Cloud Platform**

- 1. 1. Erstellen Sie einen Standort in WeldCloud oder stellen Sie sicher, dass ein vorhandener Standort vorhanden ist, auf den Ihr Konto zugreifen kann. Siehe XXX.
- 2. 2. Klicken Sie in WeldCloud Link auf die Menü-Schaltfläche in der linken oberen Ecke, um das Menü zu öffnen.
- 3. Klicken Sie auf *Schweißeinheit einrichten* (Welding Unit Setup).
- 4. Stellen Sie eine Verbindung zum Gerät her.
- 5. Melden Sie sich bei WeldCloud über ein Konto mit Zugriff auf den vorgesehenen Standort an.

6. Klicken Sie auf *NEU EINRICHTEN* (New Setup), um einen neuen Universalkonnektoren einzurichten.

*VORHANDENE EINSTELLUNGEN IMPORTIEREN* (Import Existing Setup) kann zur Neukonfiguration eines Universalkonnektors verwendet werden, wenn bereits eine Anlage in WeldCloud erstellt wurde.

Mithilfe der *NETZWERKEINSTELLUNGEN* (Network Settings) können Sie Ihre WLAN-Einstellungen ändern.

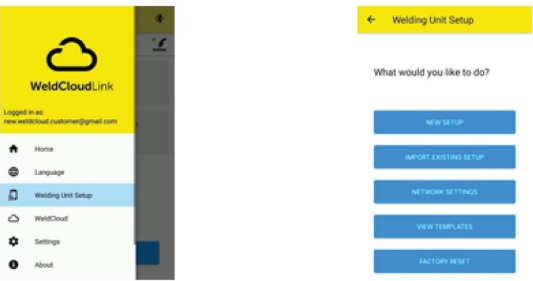

- 7. Melden Sie sich mit Ihrem Passwort für die Schweißeinheit an. Das Standardpasswort für den Universalkonnektoren lautet "*gateway*".
- 8. Legen Sie ein neues Passwort fest, und speichern Sie diese Information. Sollten Sie Ihr Passwort vergessen haben, können Sie mit dem Service-Passwort "*gatewayreset*" auf die Werkseinstellungen zurücksetzen.
- 9. Klicken Sie auf WLAN, und fügen Sie SSID und Passwort hinzu. Speichern Sie als Vorlage, wenn Sie mehrere Geräte konfigurieren möchten. Wenn Sie eine vorherige Vorlage haben, können Sie diese verwenden, indem Sie sie in der Vorlagenliste auswählen.

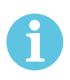

#### **HINWEIS!**

Der Universalkonnektor funktioniert über drahtlose Kommunikation. Eine kabelgebundene Verbindung ist für dieses Produkt nicht verfügbar.

10. Klicken Sie abschließend auf *WEITER* (Next).

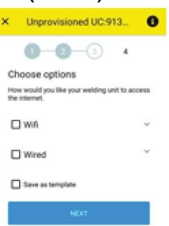

11. Geben Sie einen *Anzeigenamen* (Display Name) ein, der in WeldCloud und für die Bluetooth-Schnittstelle angezeigt wird.

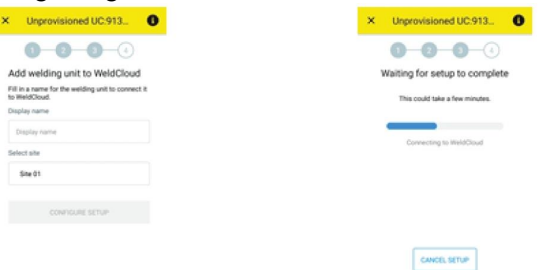

- 12. Klicken Sie auf *Standort auswählen* (Select Site), der in WeldCloud verwendet werden soll.
- 13. Klicken Sie auf *EINRICHTUNG KONFIGURIEREN* (Configure setup)
- 14. Warten Sie, bis die Einrichtung abgeschlossen ist

#### **4.4.6 Einrichten von zusätzlichen Schweißparametern**

Es ist möglich, zusätzliche Informationen zu Ihren Schweißsitzungen entweder in WeldCloud Fleet oder in WeldCloud Link hinzuzufügen.

In WeldCloud Fleet fügen Sie Informationen in die Maschinenseiten ein.

- 1. Gehen Sie zu *Maschinen und Stationen* (Machines & stations) und *Listenansicht* (List View).
- 2. Klicken Sie auf die Maschine, der Sie Informationen hinzufügen möchten.
- 3. Klicken Sie in der *Schweißinformationenkarte* (Weld Information Card) auf *Bearbeiten* (Edit) und geben Sie *Bediener* (Operator), *WPS*, *Teile-ID* (Part ID), *Arbeitsauftrag* (Work Order) oder *Draht* (Wire) ein.
- 4. Klicken Sie auf *Speichern* (Save).

Um Informationen über die mobile App WeldCloud Link hinzuzufügen, müssen Sie zunächst eine Bedienergruppe mit dem Universalkonnektor und jedem Bediener erstellen, der das System verwenden wird.

- 1. Melden Sie sich bei WeldCloud an und gehen Sie zu WeldCloud Fleet.
- 2. Gehen Sie im linken Menü zu *Bedienerverwaltung* (Operator Management) und zu *Bediener* (Operators).
- 3. Klicken Sie auf *Bediener hinzufügen* (Add Operator), und fügen Sie einen WeldCloud-Benutzer als Bediener hinzu, oder laden Sie einen neuen Benutzer unter Angabe seiner E-Mail-Adresse ein.
- 4. Gehen Sie im linken Menü zu *Bedienerverwaltung* (Operator Management) und zu *Gruppen* (Groups).
- 5. Klicken Sie auf *Gruppe erstellen* (Create Group) und geben Sie einen *Gruppennamen* (Group Name) ein.
- 6. Klicken Sie auf der Registerkarte *MASCHINEN* (Machines) auf *Maschine hinzufügen* (Add Machine), wählen Sie Maschinen aus und klicken Sie auf *Hinzufügen* (Add).
- 7. Legen Sie auf der Registerkarte *MASCHINEN* (Machines) Berechtigungen in der Dropdown-Liste fest.
- 8. Klicken Sie auf der Registerkarte *BEDIENER* (Operators) auf *Bediener hinzufügen* (Add Operators), wählen Sie Bediener aus und klicken Sie auf *Hinzufügen* (Add).
- 9. Klicken Sie auf *Speichern* (Save).

In WeldCloud Link:

- 1. Stellen Sie eine Verbindung mit dem Universalkonnektor her.
- 2. Melden Sie sich mit Ihrem WeldCloud-Konto an.
- 3. Klicken Sie im Live-View-Bildschirm auf *SCAN STARTEN* (Begin Scanning). Wenn eine ID und ein Passwort angefordert werden, bedeutet dies, dass Sie entweder nicht in WeldCloud Link angemeldet sind oder dass Ihre Bediener-ID abgelehnt wurde. Stellen Sie sicher, dass Sie die Bedienergruppe wie oben beschrieben eingerichtet haben. Sie können auch versuchen, den Universalkonnektor neu zu starten, um gültige Bediener zu aktualisieren.

4. Klicken Sie auf *Scannen* (Scan), um mit der Kamera oder dem integrierten Barcodescanner zu scannen, oder scannen Sie einen beliebigen Barcode oder QR-Code, um Informationen hinzuzufügen.

Wählen Sie den Typ des gescannten Elements aus, z. B. Elektrode, Elektrodencharge, Flussmittel, Flussmittelcharge, Gas, Teil, Tag, Draht, Drahtcharge, Arbeitsauftrag oder WPS.

Der Tag-Typ kann für Elemente verwendet werden, die in keine andere Kategorie passen.

#### **HINWEIS!**  $\mathbf{f}$

Das Häkchen zeigt an, dass das Element an den Universalkonnektoren gesendet wurde. Wenn das Element nicht korrekt gesendet wird, können Sie versuchen, auf das Symbol *Aktualisieren* (Refresh) zu klicken.

5. Um Elemente zu entfernen, klicken Sie auf das Symbol *Papierkorb* (Trash Can) oder die Schaltfläche *LÖSCHEN* (Clear).

#### **4.4.7 Auf Werkseinstellungen zurücksetzen**

Zum Löschen aller Benutzerdaten, Konfigurationen vom Universalkonnektor und zum Zurücksetzen des Passworts für die Schweißeinheit kann ein Zurücksetzen auf die Werkseinstellungen durchgeführt werden.

- 1. Verbinden Sie den Universalkonnektor mit WeldCloud Link.
- 2. Rufen Sie im Menü auf der linken Seite die Option *Schweißeinheit einrichten* (Welding Unit Setup) auf.
- 3. Klicken Sie auf *AUF WERKSEINSTELLUNGEN ZURÜCKSETZEN* (Factory Reset).
- 4. Geben Sie Ihr Passwort für die Schweißeinheit ein oder verwenden Sie das Service-Passwort "*gatewayreset*".
- 5. Klicken Sie auf *AUF WERKSEINSTELLUNGEN ZURÜCKSETZEN DURCHFÜHREN* (Perform Factory Reset).

Anschließend wird das Zurücksetzen auf Werkseinstellungen durchgeführt.

Es kann eine Weile dauern, bis Ihr Mobilgerät den Namen des Universalkonnektors wieder auf *Nicht bereitgestellter UC:<Seriennummer>* (Unprovisioned UC:<serial number>) aktualisiert. Falls es Probleme mit der Verbindung gibt, starten Sie den Universalkonnektor neu oder entfernen Sie die Kopplung in den Bluetooth-Einstellungen Ihres Mobilgeräts.

# **5 BETRIEB**

### **5.1 Stromversorgung**

Der WeldCloud™ Universalkonnektor wird während des Schweißens über den Schweißschaltkreis mit Strom versorgt. Es ist keine externe Stromversorgung des Geräts erforderlich.

Der WeldCloud™ Universalkonnektor verfügt über einen Lithium-Ionen-Akku als Notstromversorgung, wenn kein Schweißen durchgeführt wird. Der Lithium-Ionen-Akku wird während des Schweißens geladen.

### **5.2 Betriebsmodi**

Der WeldCloud™ Universalkonnektor verfügt über drei Betriebsmodi:

• **System aus**

Die Datenerfassung ist deaktiviert. Das System startet bei Schweißbeginn oder wenn die Drucktaste an der Elektronikbox gedrückt wird. Der Start dauert etwa 20 Sekunden, während dieser Zeit werden keine Schweißdaten erfasst. Nach insgesamt 60 Sekunden sind WLAN und Bluetooth einsatzbereit.

• **Schlafmodus**

Energiesparmodus. Das System startet bei Schweißbeginn oder wenn die Drucktaste an der Elektronikbox gedrückt wird. Das Aufwachen dauert etwa 1 Sekunde, während dieser kurzen Zeit werden keine Schweißdaten erfasst. Wenn 2 Stunden lang kein Schweißen erkannt wird, schaltet sich das System automatisch ab.

• **System ein**

Das System ist in der Lage, Daten zu erfassen. Die Erkennung des Schweißbeginns dauert ca. 1 Sekunde, während dieser kurzen Zeit werden keine Schweißdaten erfasst. Das System schaltet 5 Sekunden nach einem Schweißvorgang in den Ruhezustand. Wenn die mobile App verbunden ist, ist das System 20 Minuten lang eingeschaltet. Wenn das System mit der Drucktaste gestartet wurde, ist das System ebenfalls 20 Minuten lang eingeschaltet

Der WeldCloud™ Universalkonnektor kann immer manuell über die Drucktaste an der Elektronikbox ein- oder ausgeschaltet werden.

### **5.3 Statusanzeige-LEDs**

An der Elektronikbox befinden sich vier Statusanzeigen-LEDs.

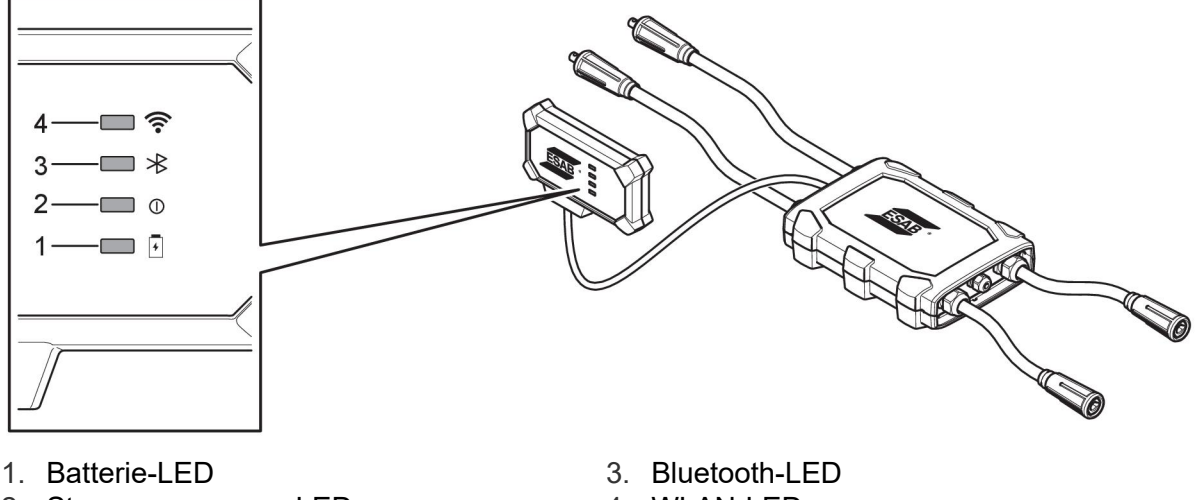

2. Stromversorgungs-LED 4. WLAN-LED

**1. Batterie-LED**

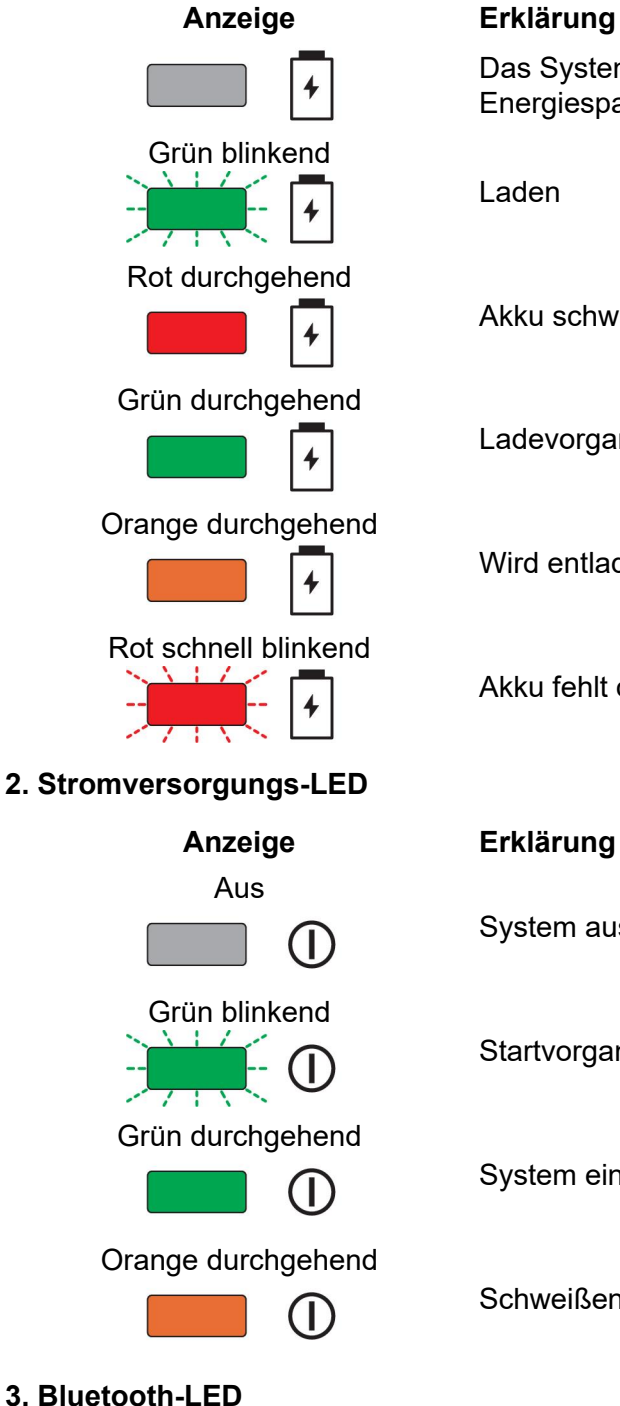

Das System ist ausgeschaltet oder befindet sich im Energiesparmodus

Laden

Akku schwach

Ladevorgang abgeschlossen

Wird entladen

Akku fehlt oder ist defekt oder Akku ist entladen

System aus

Startvorgang

System ein oder Energiesparmodus

Bluetooth aus, keine Verbindung möglich

Schweißen läuft

**3. Bluetooth-LED**

**Anzeige Erklärung**

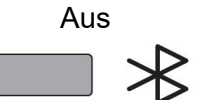

Kurz blau blinkend (alle 2 Sekunden) Bereit für die Kopplung

Blau durchgehend

Verbunden

#### **4. WLAN-LED**

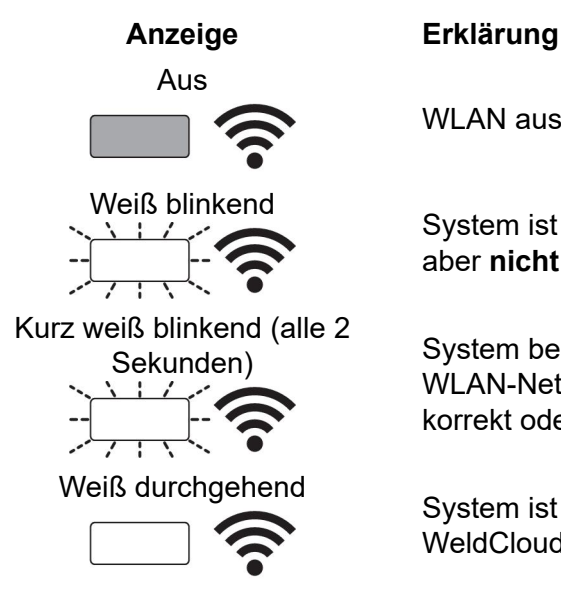

WLAN aus, keine Verbindung möglich

Weiß blinkend<br>System ist mit dem lokalen WLAN-Netzwerk verbunden, aber **nicht** mit der WeldCloud™-Cloud.

Sekunden) System bereit, aber **nicht** mit dem lokalen WLAN-Netzwerk verbunden. (Konfiguration nicht korrekt oder WLAN-Verbindung nicht verfügbar.)

Weiß durchgehend System ist mit dem lokalen WLAN-Netzwerk und der WeldCloud™-Cloud verbunden.

### **5.4 Messen und Speichern von Daten**

Der WeldCloud™ Universalkonnektor misst die absoluten Durchschnittswerte des Schweißstroms und der Schweißspannung. Die Daten werden mit einer hohen Abtastrate erfasst. Die Daten werden auf 10 Abtastungen pro Sekunde gemittelt, um die Menge der an die WeldCloud™-Cloud übertragenen Daten zu begrenzen.

Die Datenmenge, die bei jeder Schweißnaht erstellt und gespeichert wird, ist abhängig von:

- der Punktschweißzeit
- der Menge der Informationen, die vor dem Schweißen in das System eingegeben wurden

Nach jeder Schweißnaht werden die Daten automatisch an die WeldCloud™ gesendet. Wenn die Verbindung zur Cloud verloren geht, werden die Daten intern im WeldCloud™ Universalkonnektor gespeichert. Es können mehr als 10.000 Schweißnähte von über 10 Sekunden gespeichert werden. Wenn das System wieder verbunden ist, werden die intern gespeicherten Daten automatisch an die WeldCloud™-Cloud gesendet.

**HINWEIS!**

Der Strom muss mindestens 0,5 Sekunden unter 15 A fallen, um die Aufnahme zu beenden. Wenn zwei oder mehr Schweißungen ohne eine 0,5-Sekunden-Pause durchgeführt werden, werden sie als eine kombinierte Schweißnaht registriert.

### **5.5 Kompatibilität des Schweißsystems**

Der Universalkonnektor kann bei der Verbindung mit manchen Systemen nicht richtig funktionieren.

Der Universalkonnektor:

- MMA-Schweißen wird nicht unterstützt, da dies bei einigen Stromquellen den Schweißmodus auslösen kann.
- Hat eine maximale Strombegrenzung von 400 A, 100 % Einschaltdauer, und 500 A, 60 % Einschaltdauer.
- Unterstützt keine Stromquellen mit Prüfspannung.

#### **5.5.1 Prüfspannung**

Einige Stromquellen-Hersteller wenden während des Standby-Modus eine Prüfspannung an die Schweißkabel an. Dadurch soll festgestellt werden, ob ein Kurzschluss besteht. Das Zündverhalten beim Start wird dann entsprechend geändert. Diese Prüfspannungen liegen normalerweise unter 24 V (typischerweise 14–18 V) und haben einen hohen Widerstand. Berührt die Drahtelektrode das Werkstück während des Standby-Modus, bricht diese Prüfspannung ab (weniger als 2 V).

Die aktuelle Elektronik des Universalkonnektors ist nicht in der Lage, diese Prüfspannungen von echten Schweißspannungen zu unterscheiden. Dadurch wird der Universalkonnektor aktiviert und versucht, Strom zu empfangen.

Als Folge dieser Probleme kann es im Standby-Modus der Stromquelle zu folgenden Phänomenen kommen:

- Ständiges Einschalten des Universalkonnektors auch ohne Schweißstrom.
- Falsche Strom- und Spannungsanzeigen auf dem mobilen Gerät.
- Möglicherweise kurze Nähte in der WeldCloud mit falschen Werten.
- Akkuentladung.

So identifizieren Sie die Prüfspannung:

- 1. Schließen Sie den Universalkonnektor an die Stromquelle an.
- 2. Schalten Sie die Stromquelle ein, und wählen Sie ein normales MIG/MAG-Schweißprogramm aus.
- 3. Prüfen Sie, ob sich die Stromquelle im Standby-Modus befindet (kein Schweißen).
- 4. Universalkonnektor beobachten. Der Universalkonnektor kann durch Starten der Stromquelle gestartet werden.

Nach spätestens 20 Minuten wird er in den Ruhemodus versetzt. Der Ruhemodus muss für mindestens 2 Minuten aktiv sein, während die Stromquelle nicht schweißt. Wenn der Universalkonnektor ohne Schweißen startet oder ohne Schweißen ständig aktiviert wird, ist die Stromquelle aktuell nicht geeignet.

# **6 SERVICE**

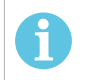

#### **HINWEIS!**

Eine regelmäßige Wartung ist wichtig für einen sicheren und zuverlässigen Betrieb.

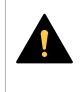

#### **VORSICHT!**

Alle Garantieverpflichtungen seitens des Lieferanten erlöschen, wenn der Kunde innerhalb des Garantiezeitraums versucht, Produktfehler eigenständig zu beheben.

### **6.1 Kontrolle und Reinigung**

Die im WeldCloud™ Universalkonnektorsystem enthaltenen Boxen, Kabel und Anschlüsse bei Bedarf mit einem trockenen Tuch nach den üblichen Werkstattverfahren von Staub reinigen.

### **6.2 Validierung**

Es wird empfohlen, die Genauigkeit des externen Sensors regelmäßig zu überprüfen. Die Validierung kann mit der Validierung des Schweißgeräts durch den Benutzer im Allgemeinen koordiniert werden. Wenn die Genauigkeit außerhalb des Toleranzbereichs liegt, an einen autorisierten ESAB-Händler oder ein Service Center wenden, um weitere Unterstützung zu erhalten.

### **6.3 Aufladen des Lithium-Ionen-Akkus**

Normalerweise wird der Lithium-Ionen-Akku in der Elektronikbox während des Schweißens geladen. Wenn der Lithium-Ionen-Akku geladen werden muss, wenn keine Schweißarbeiten durchgeführt werden, kann er aus der Elektronikbox entfernt und in einem separaten Akkuladegerät geladen werden. Nur ein Ladegerät des Typs L1 verwenden, das für Lithium-Ionen-Akkus des Typs 18650 vorgesehen ist. Nur Ladegeräte mit CCCV-Eigenschaften (Konstantstrom, Konstantspannung) verwenden. Laden Sie nicht mit mehr als 4,2 V. Das Aufladen mit einem anderen Ladegerät stellt eine Brandgefahr dar.

#### **6.3.1 Aufbewahren des Universalkonnektors**

Wenn der WeldCloud™ Universalkonnektor gelagert werden soll, sicherstellen, dass der Lithium-Ionen-Akku vollständig geladen ist. Für eine längere Lagerzeit den Lithium-Ionen-Akku aus der Elektronikbox nehmen! Vor der Wiederverwendung des WeldCloud™ Universalkonnektors den Lithium-Ionen-Akku mit dem mitgelieferten Ladegerät aufladen.

# **7 FEHLERBEHEBUNG**

Die empfohlenen Prüfungen und Kontrollen ausführen, bevor ein autorisierter Servicetechniker angefordert wird.

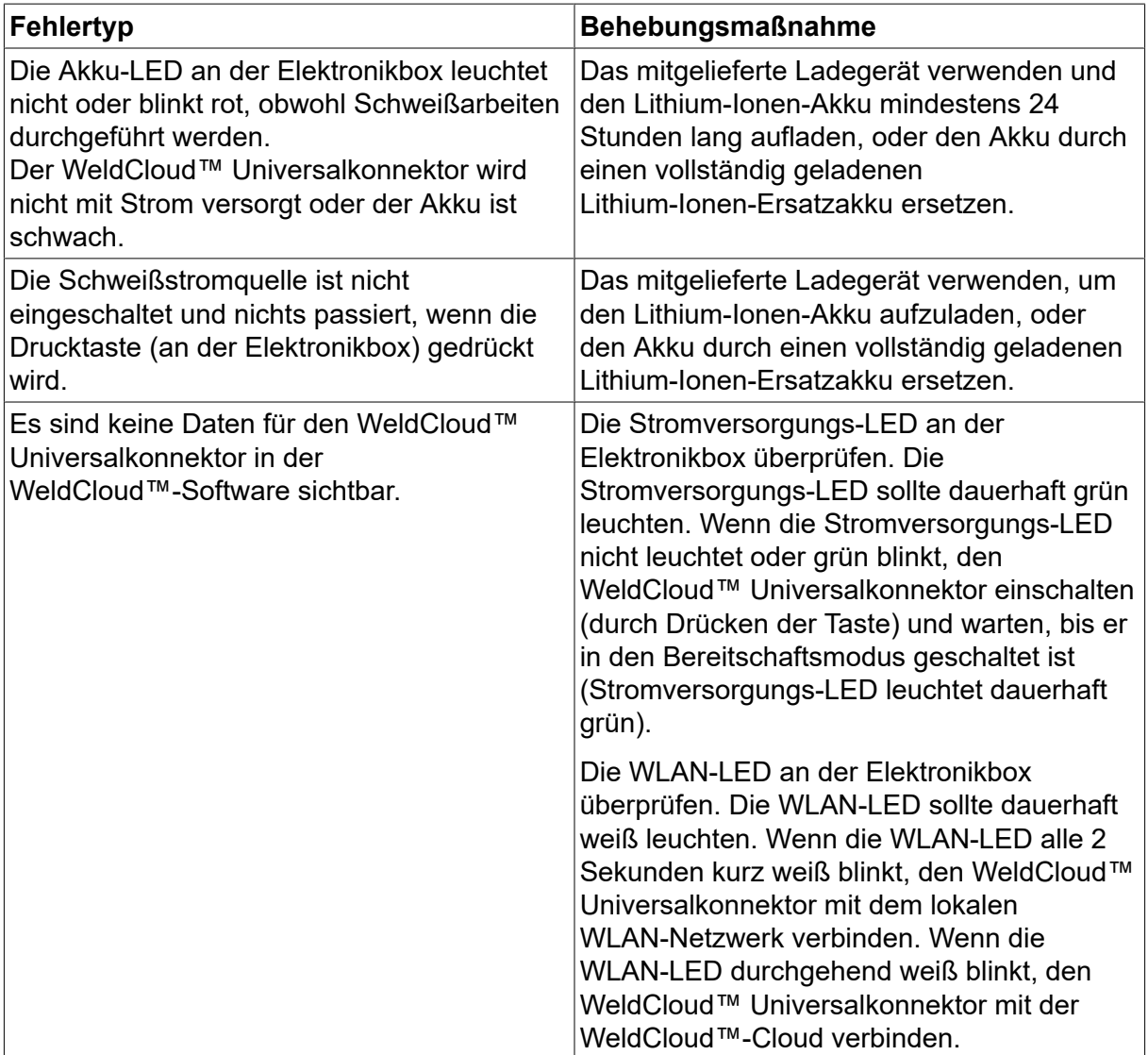

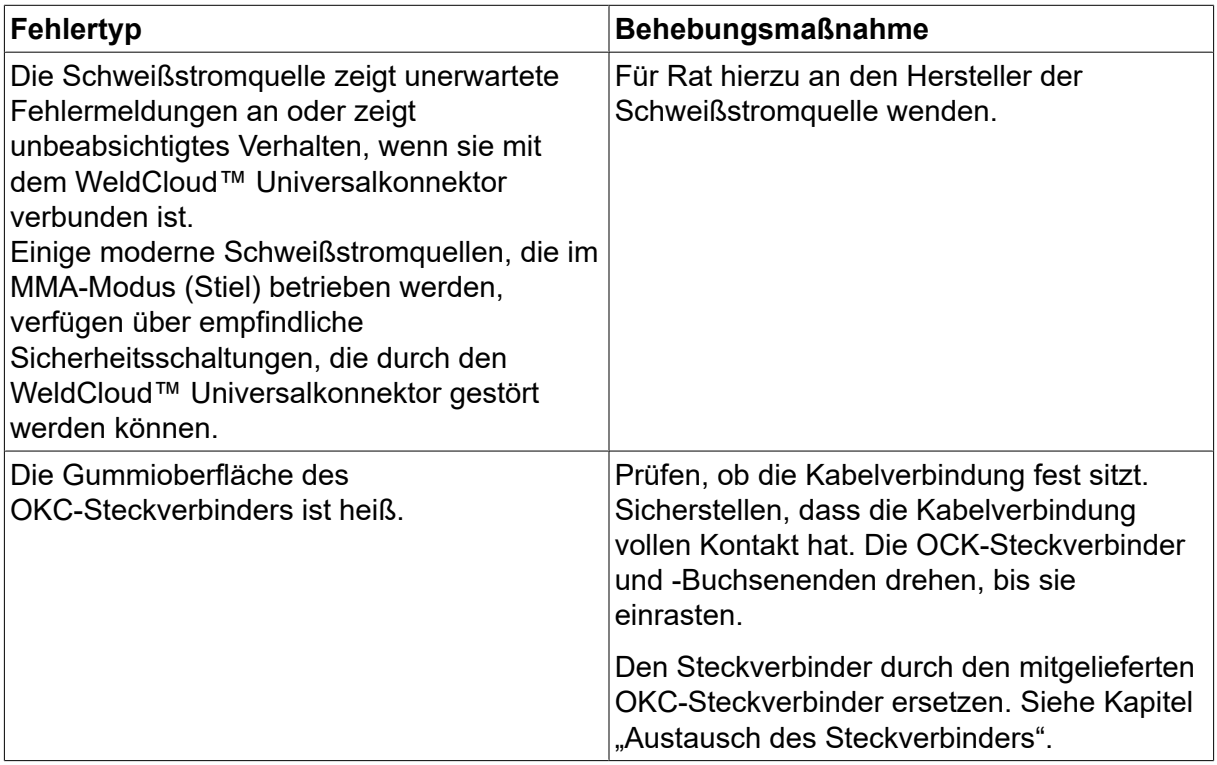

# **8 ERSATZTEILBESTELLUNG**

Der WeldCloud™ Universalkonnektor wurde gemäß den internationalen und europäischen Normen **IEC/EN 60974-1** und **IEC/EN 60974-10 Class A** konstruiert und getestet. Das Serviceunternehmen, das Service- oder Reparaturarbeiten ausgeführt hat, muss sicherstellen, dass das Produkt auch weiterhin den genannten Standards entspricht.

Ersatz- und Verschleißteile können über Ihren nächstgelegenen ESAB-Händler bestellt werden, siehe esab.com. Geben Sie bei einer Bestellung Produkttyp, Seriennummer, Bezeichnung und Ersatzteilnummer gemäß Ersatzteilliste an. Dadurch wird der Versand einfacher und sicherer gestaltet.

# **SCHALTPLAN**

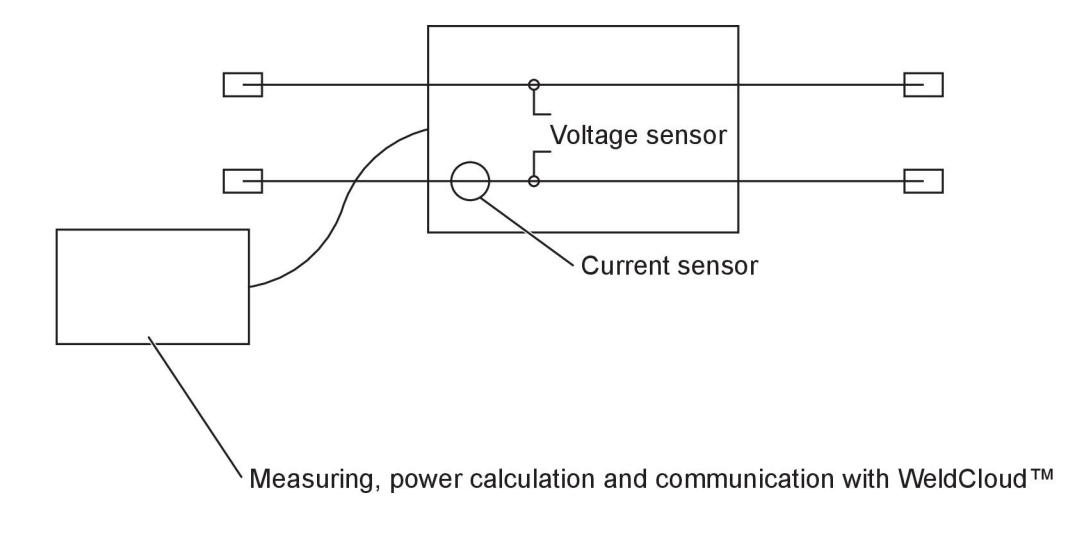

# <span id="page-28-0"></span>**BESTELLNUMMERN**

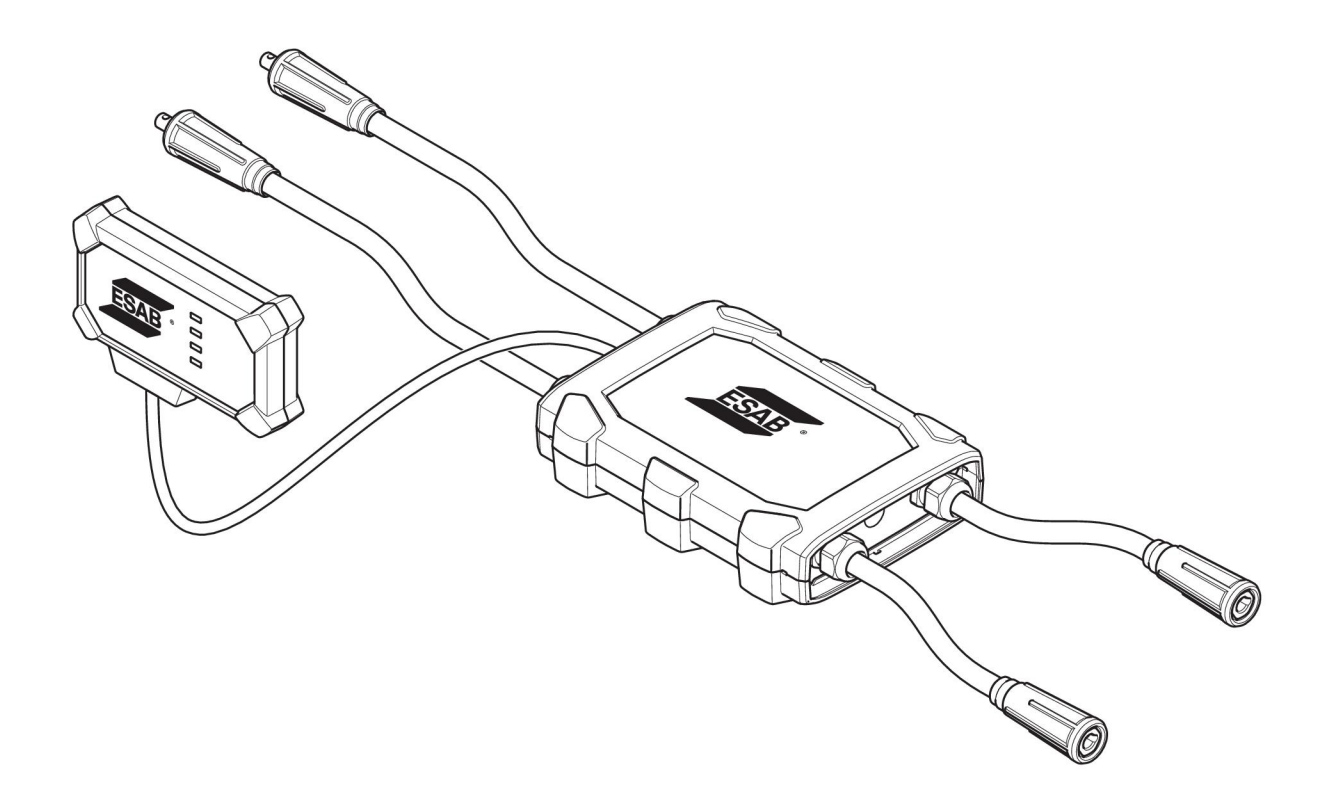

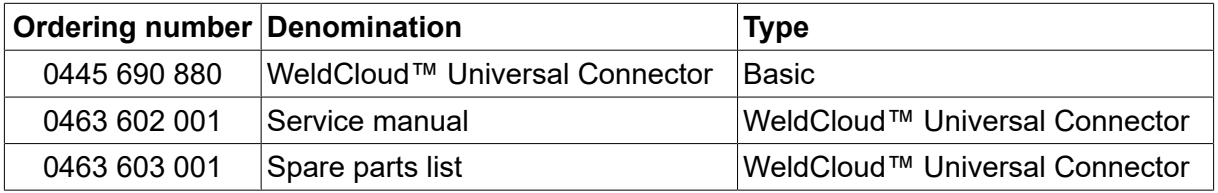

# **VERSCHLEISSTEILE**

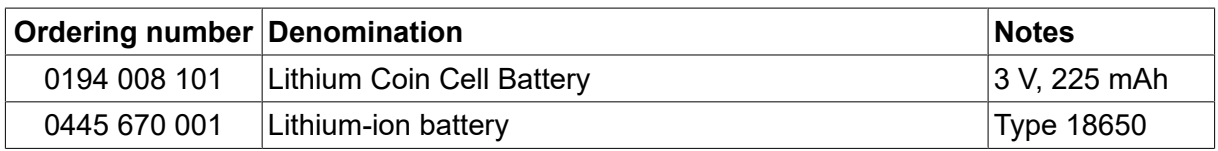

# **ACCESSORIES**

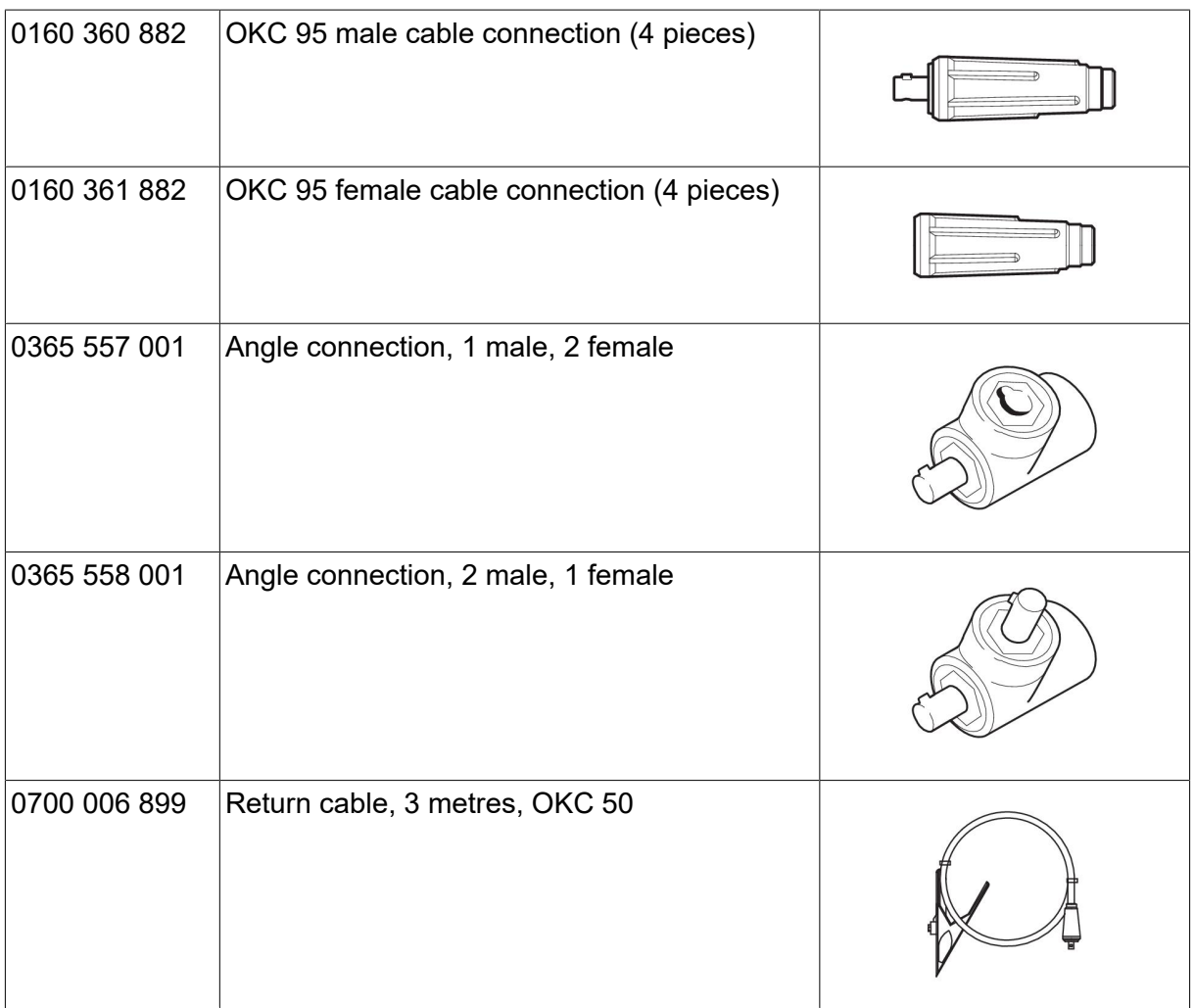

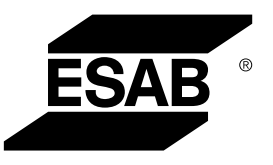

# A WORLD OF PRODUCTS AND SOLUTIONS.

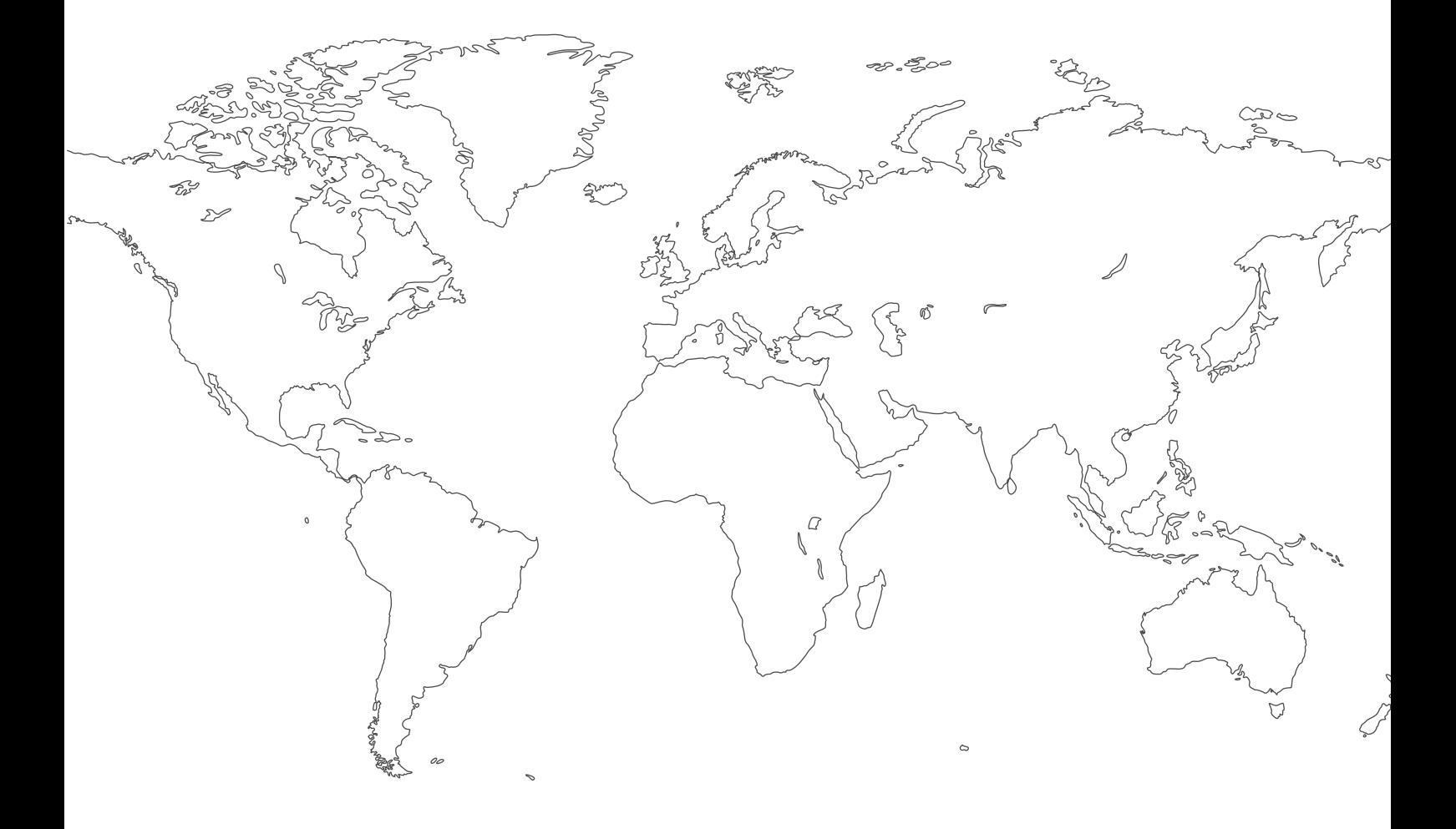

**For contact information visit [esab.com](http://www.esab.com) ESAB AB, Lindholmsallén 9, Box 8004, 402 77 Gothenburg, Sweden, Phone +46 (0) 31 50 90 00**

**http://manuals.esab.com**

![](_page_31_Picture_5.jpeg)

![](_page_31_Picture_6.jpeg)